# **CHAPTER 3**

# **Setting Up the PC-ACE Pro32 Reference Files**

\*\*\*\*NOTE: Pressing Alt + F2 on the field will display any field that has a lookup feature available (dropdowns with valid options) with flashing blue. Pressing F2 in a lookup field will drop down the valid options list. You may also right mouse click on a specific field to get to the drop down box for available options.\*\*\*\*

## **\*\*NOTE: ASK does not support Network services and/or setups.\*\***

After the PC-ACE Pro32 program has been installed, Reference Files must be setup prior to processing claims (Submitter and Provider set-up information). Once the PC-ACE program is running, choose the Reference File Maintenance option from the Main Toolbar as seen below.

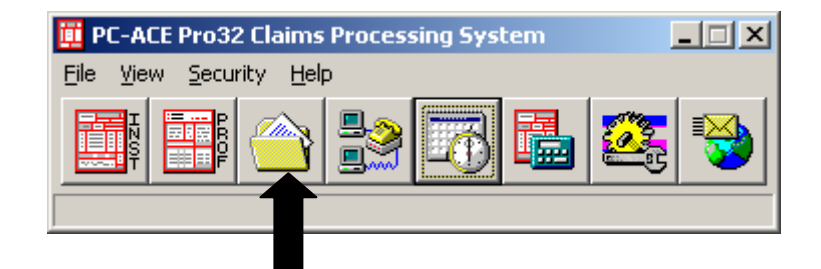

Click the **Codes/Misc** Tab and click on **Submitter.**

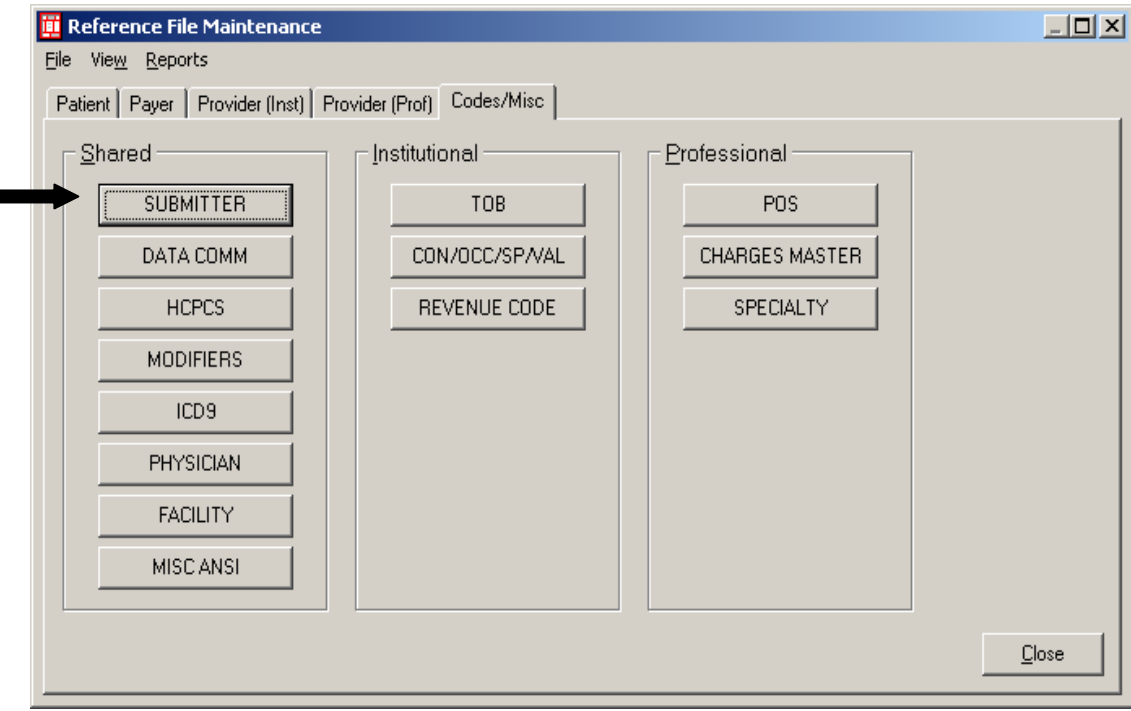

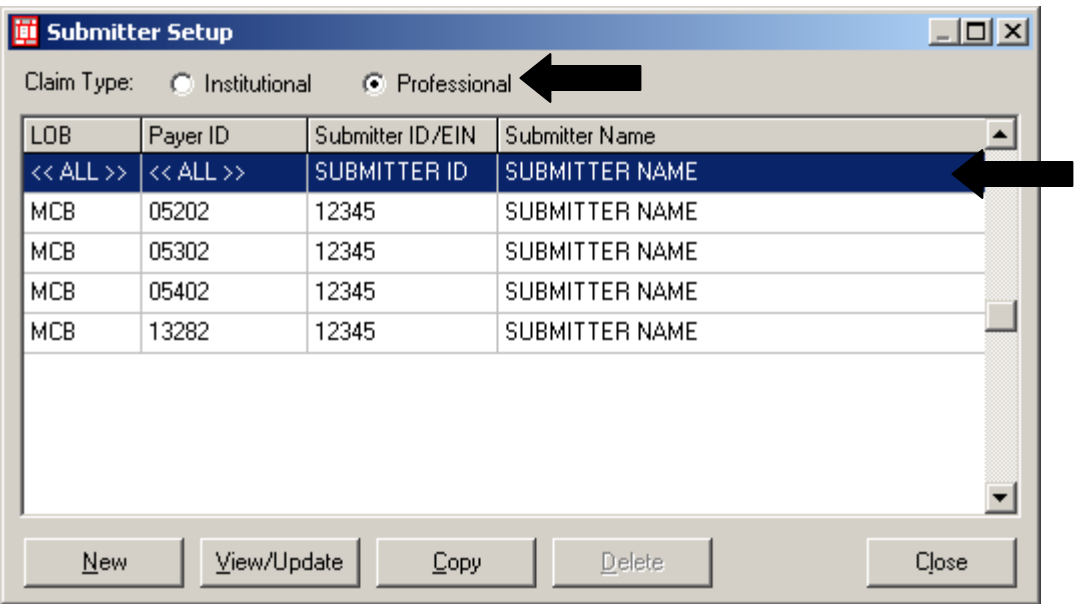

Select **Claim Type** Institutional or Professional depending on the type of claims you are submitting.

Highlight the Entry that has a LOB of ALL and Payer ID of ALL, then click on **View/Update**.

Enter your submitter information into these fields.

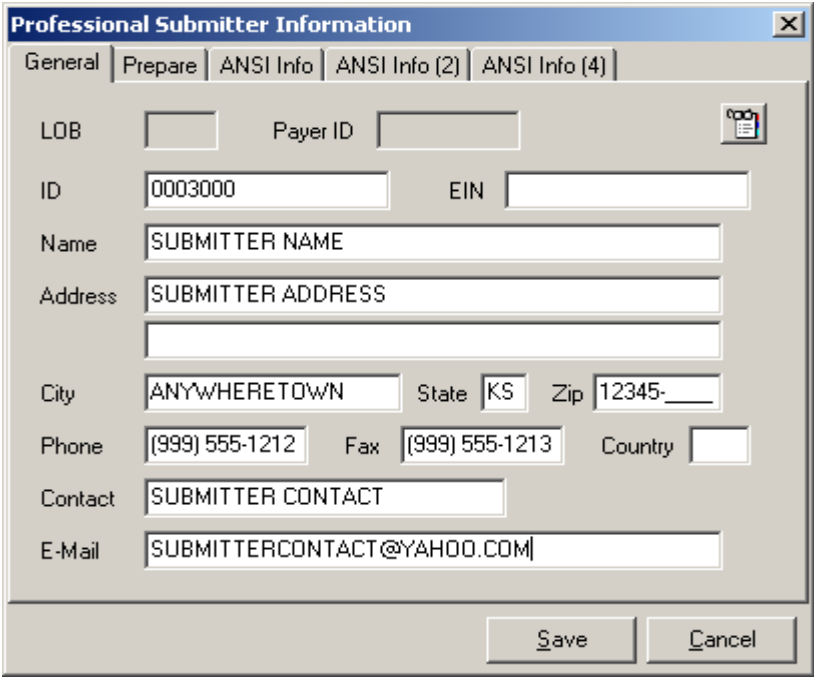

### **General Tab**

**ID Field**: enter the **Trading Partner Number** that is documented on the ASK confirmation letter. Complete the remaining fields in this screen with your appropriate Trading Partner information.

### **(The fields that are left blank on the example are NOT Required fields)**

Click on **Save** and then click on **Close**.

03/15/2017 3

## **Professional Provider set-up**

Prior to entering claims, Provider information must be added to the **"Provider (Prof)"** tab in the **Reference File Maintenance**.

The Professional provider structure defines three distinct provider types:

**Solo Practice** - Identifies the provider record as representing a solo practice provider. Solo practice providers are not associated with any provider group, and will bill claims directly.

**Group Practice** - Identifies the provider record as representing a group practice for billing purposes.

**Individual in Group** - Identifies the provider record as representing an individual provider that is a member of one of the existing "group" providers.

## **Example of Solo Practice Setup**

## **Solo Provider Setup:**

Click on the **Reference File Maintenance** (yellow folder on the PC-ACE Pro32 toolbar), select the **Provider (Prof) tab**. Click on New to bring up a blank Provider Information screen.

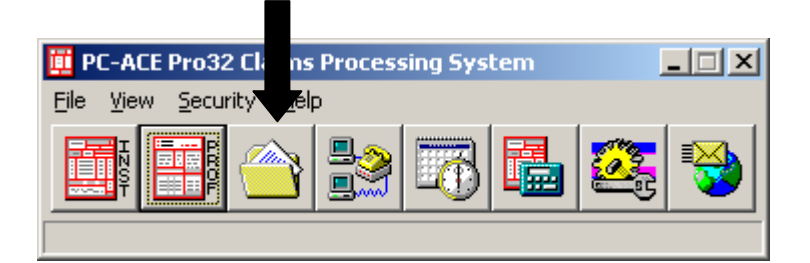

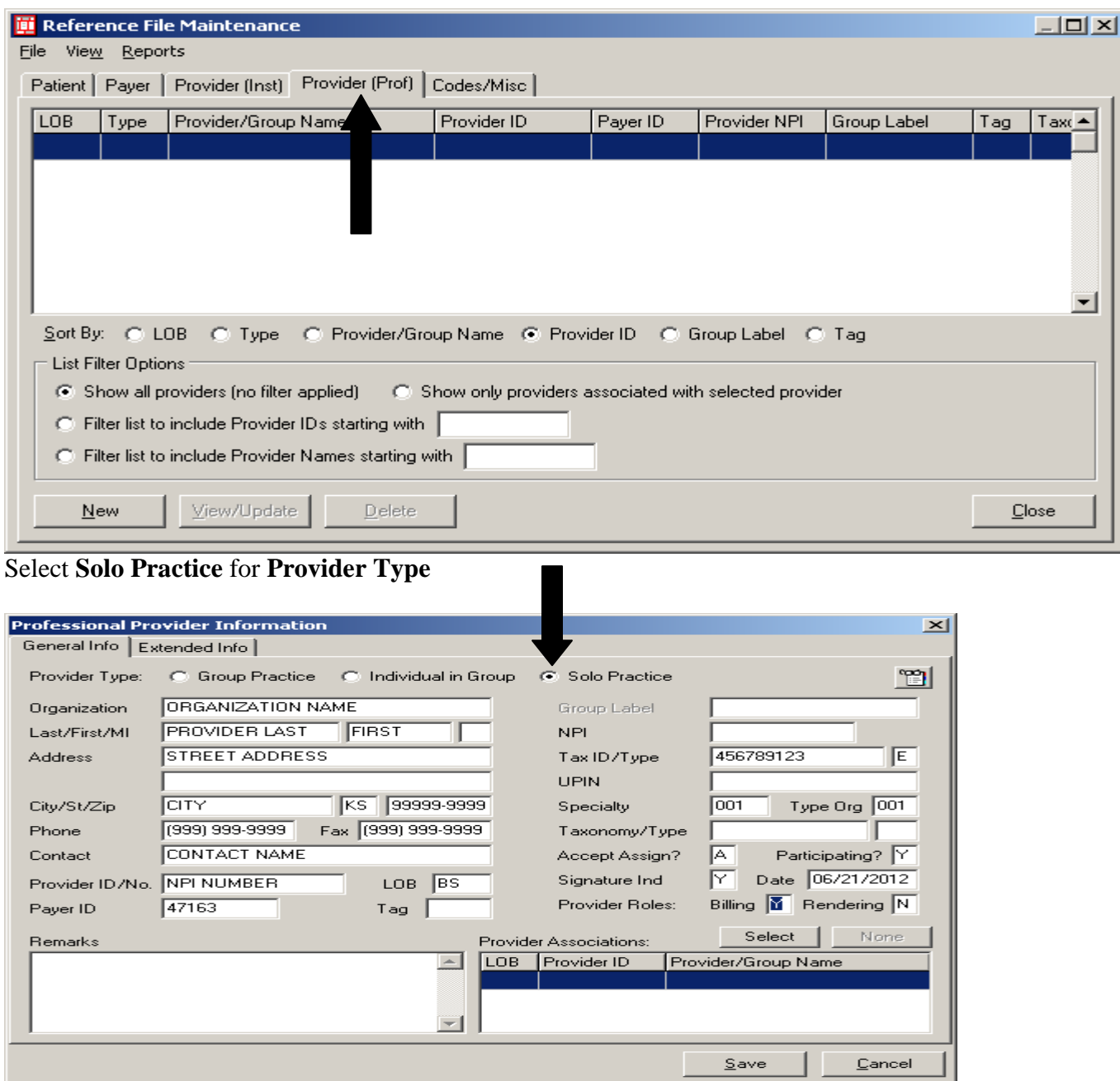

Complete the boxes shown above with your Office information, The address must be a physical address, PO Boxes are not allowed.

Provider Type select **Solo Practice** Provider ID – **Your NPI number** LOB **- (Line of Business)** Payer ID **– Is the electronic payer number for that Line of Business**

The NPI field can be left blank since the NPI is listed in the Provider ID/No. field

Go to the **Extended Info Tab**, in the **Provider ID/No Type field**, do a right mouse click and select **XX=National Provider ID (NPI)**.

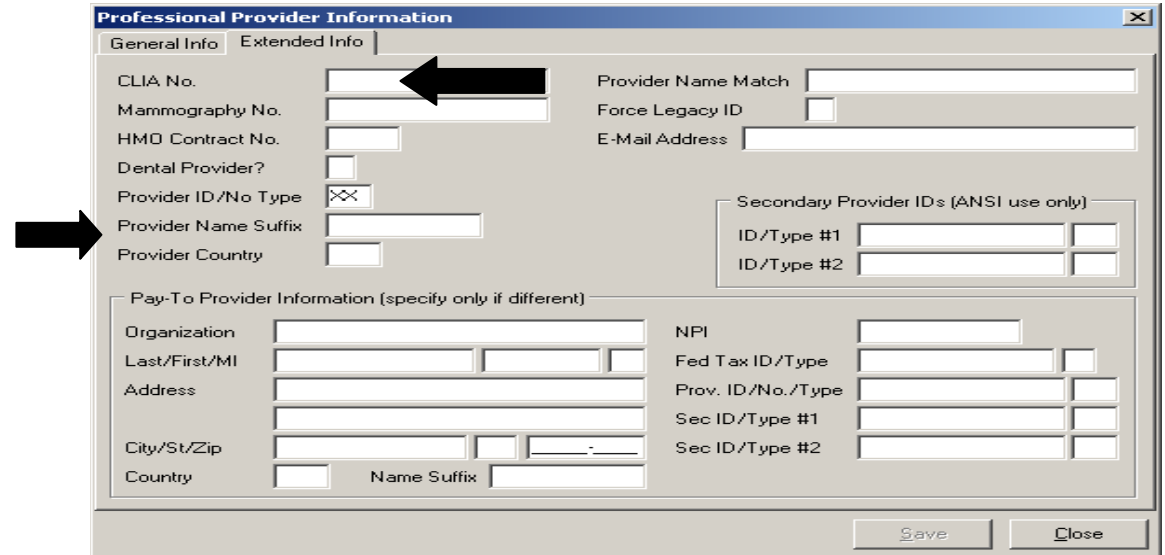

Click on **Save.**

You will need to do this for each Line of Business you will be sending claims for.

# **Example of Group Practice Setup**

**Under the "Provider Prof" tab click on New.** 

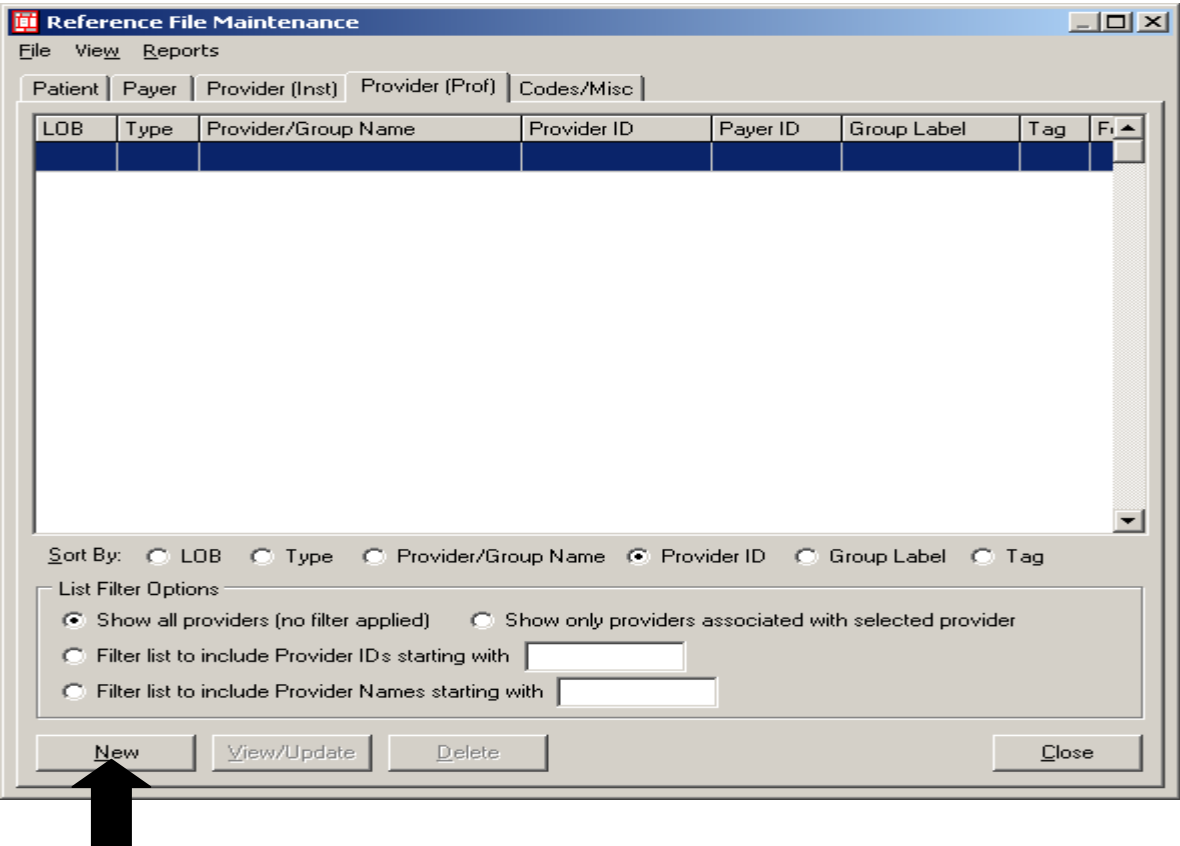

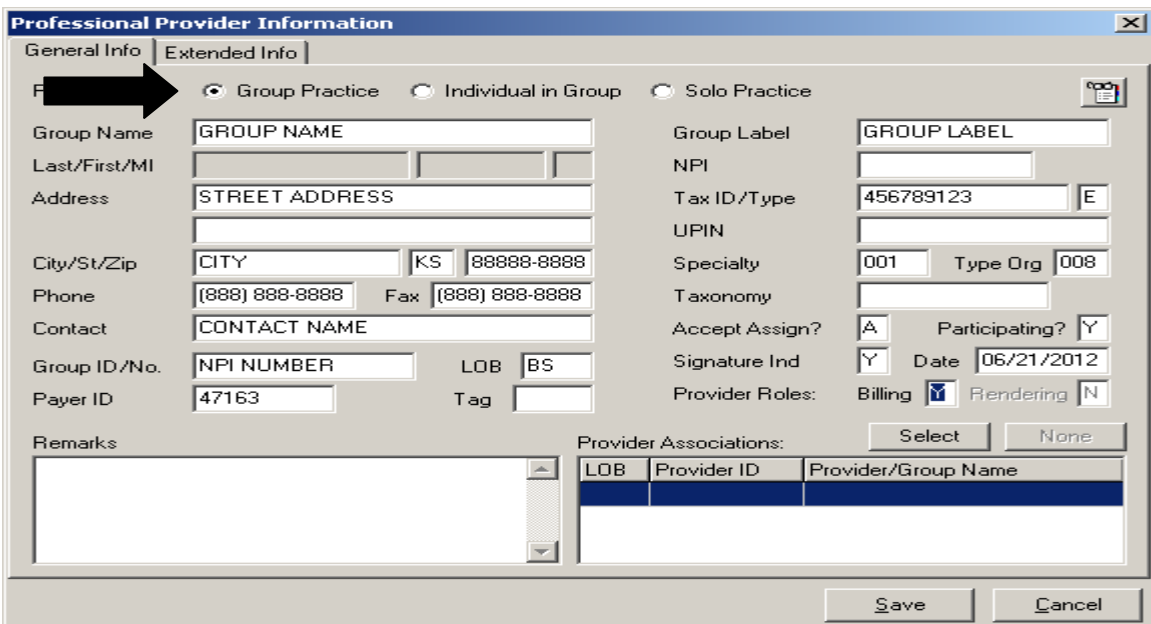

#### Select **Group Practice**

Group Name - **Group Provider Name** Group ID - **Your Group or Organizational NPI Number** Select the appropriate **LOB (Line of Business)** Select the appropriate **Payer ID** Select the appropriate **Group Label**.

Complete the boxes shown above with your Office information. The address must be a physical address, PO Boxes are not allowed.

The "Group ID/No." is the group billing provider NPI number that would be located in box 33 of the paper HCFA-1500 claim form.

The NPI field can be left blank since the NPI is listed in the Group ID/No. field

Go to the **Extended Info Tab**, in the **Group ID/No Type field**, do a right mouse click and select **XX=National Provider ID (NPI).** Click on **Save.**

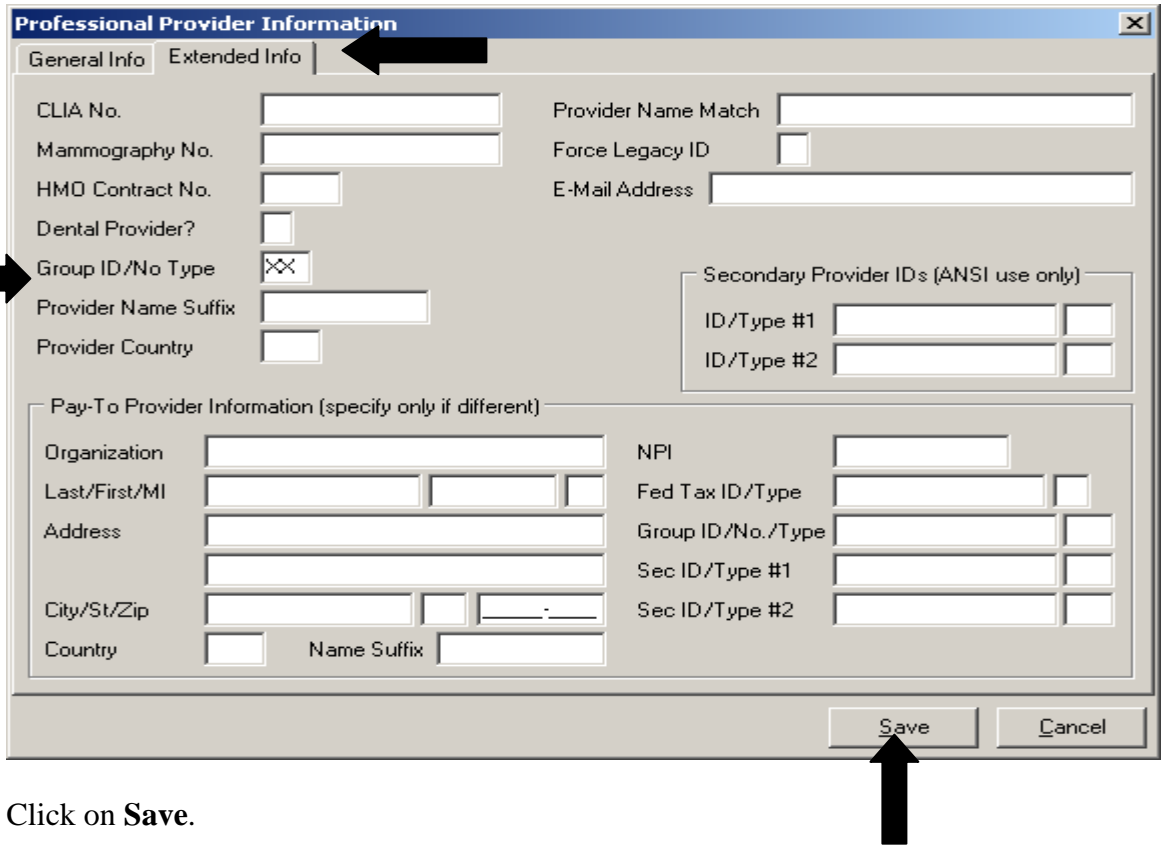

Now that the group has been set up follow the steps below to **link each individual provider to the group.**

## **Individual Providers to the Group**

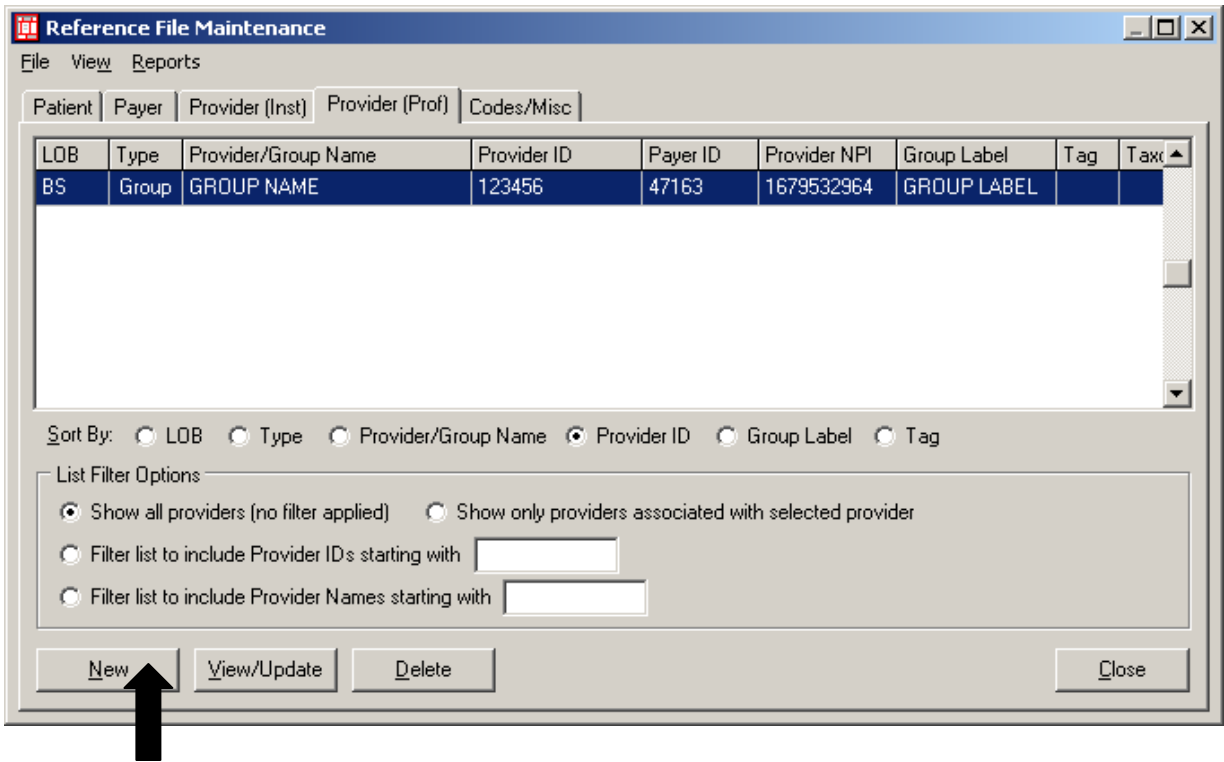

**Select the correct Group provider** number that the individual number will be **associated to** and click **New**.

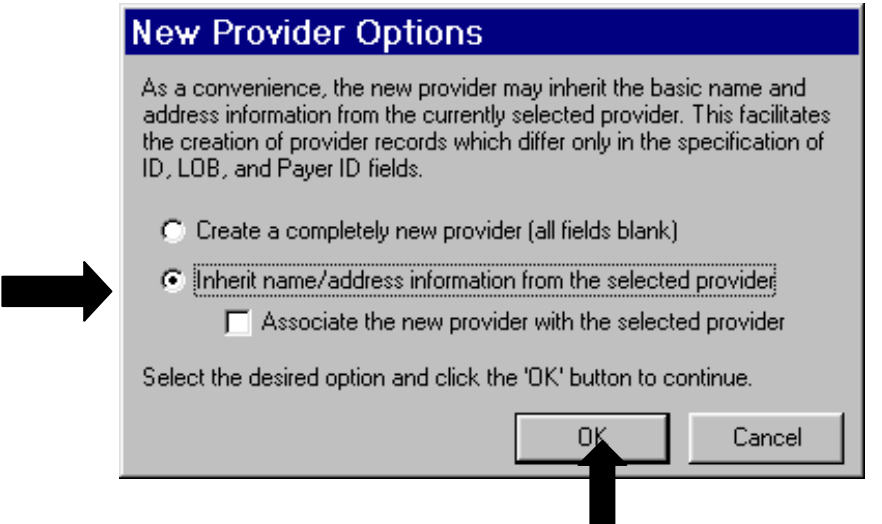

Select **Inherit name/address information from the selected provider**. Click on **OK**.

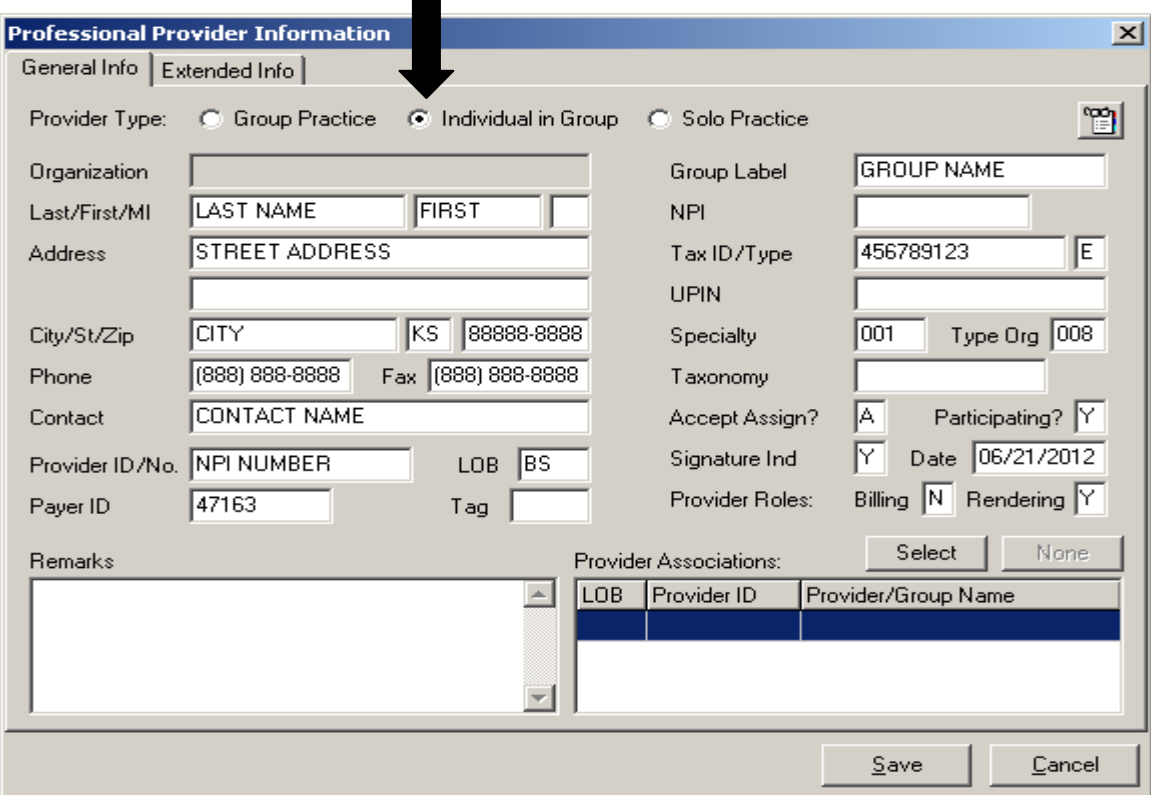

Select **Individual in Group** Add the **Individual Provider Name** Change the Provider ID to the **Individual provider NPI number** Select the appropriate **LOB (Line of Business)** Select the appropriate **Payer ID** Select the appropriate **Group Label**.

The NPI field can be left blank since the NPI is listed in the Provider ID/No. field

Go to the **Extended Info Tab**, in the **Provider ID/No Type field**, do a right mouse click and select **XX=National Provider ID** (NPI). Click on **Save.**

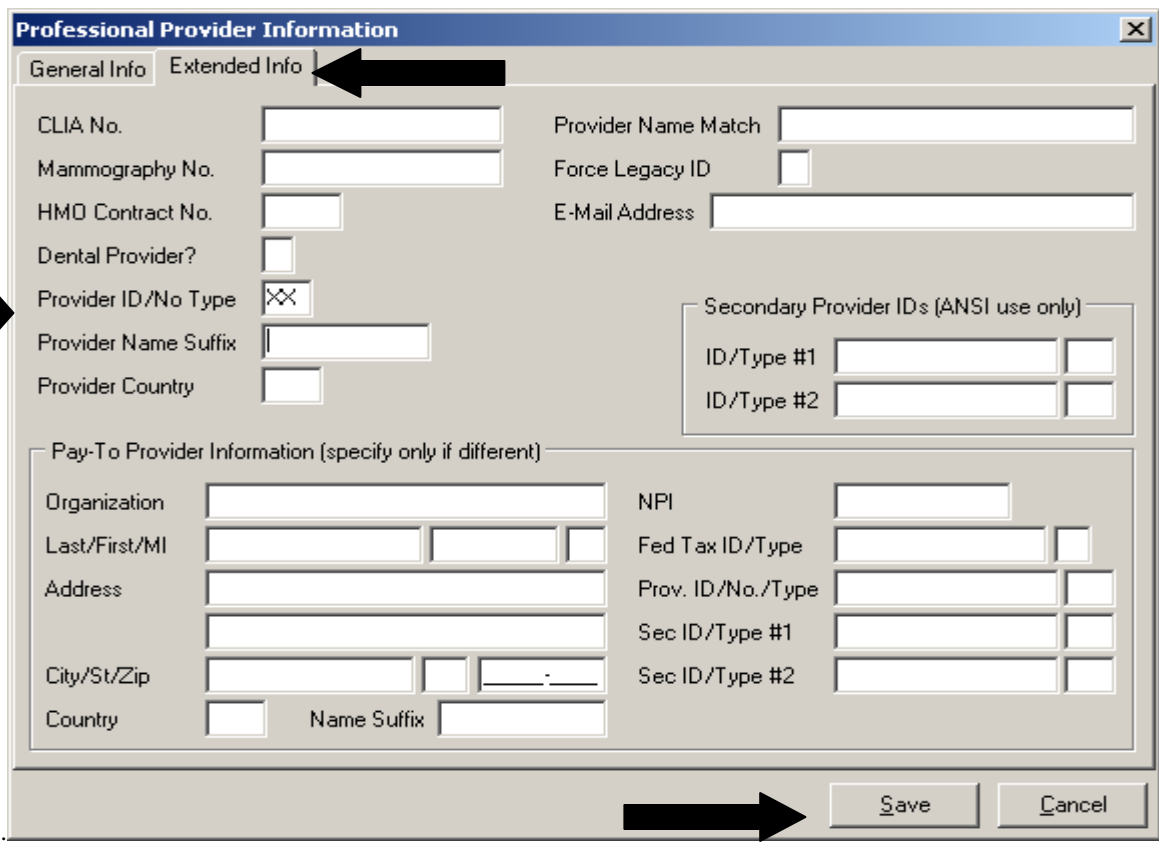

Click on **Save**. You should now see the individual provider tied to the group as shown on the next page.

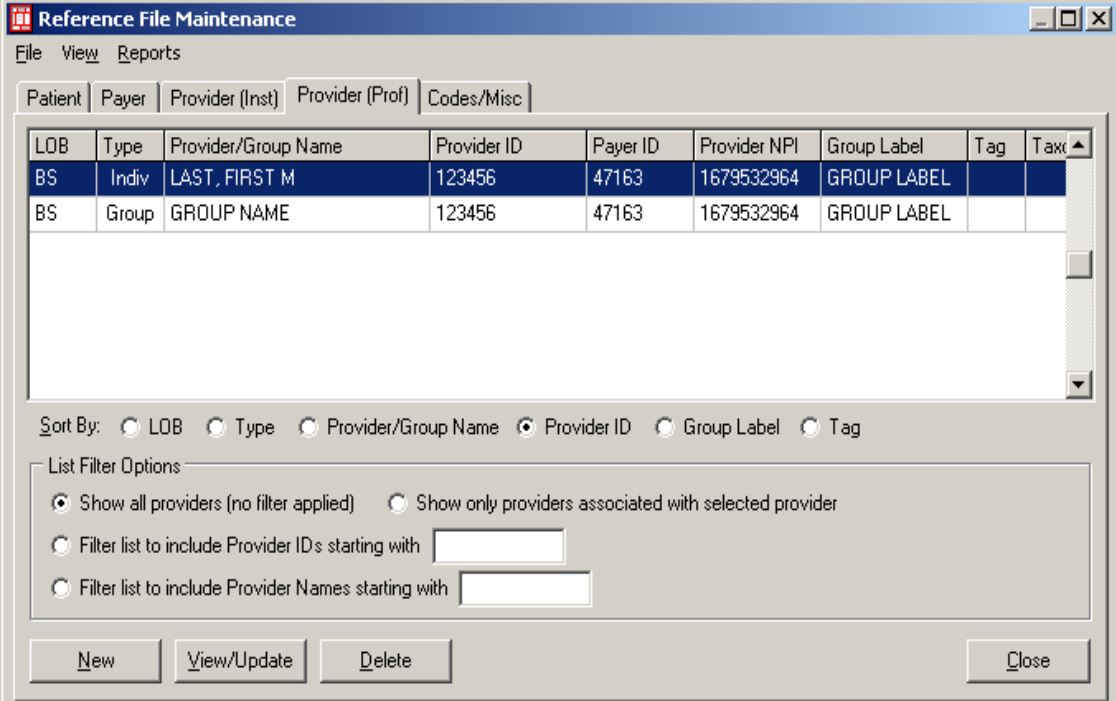

You will need to do this for each individual provider that is tied to the group number.

## **EXAMPLE OF AN INSTITUTIONAL SETUP**

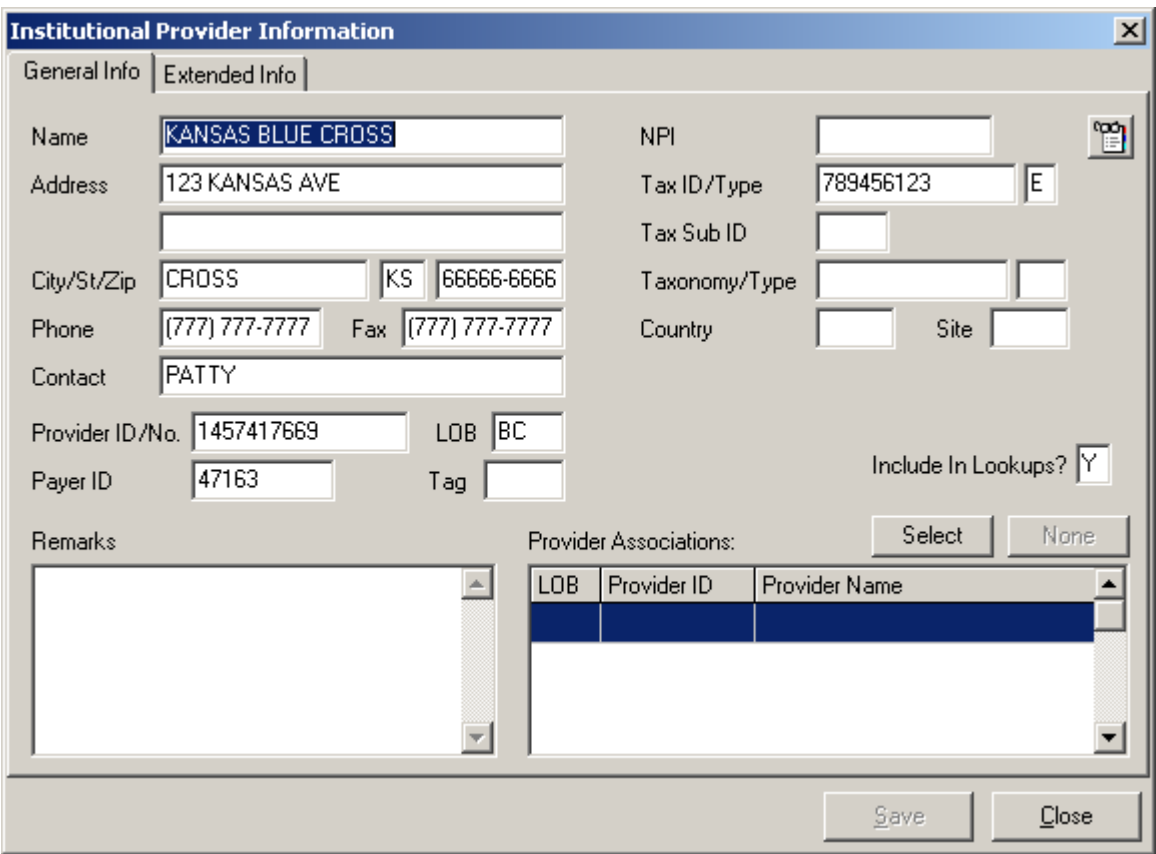

#### Name - **Group Provider Name**

Address/City/State/Zip – **Group address information.** The address must be a physical address, PO Boxes are not allowed.

Provider ID/No. - **Your Billing or Organizational NPI Number** Select the appropriate **LOB (Line of Business)** Select the appropriate **Payer ID**

The NPI field can be left blank since the NPI is listed in the Provider ID/No. field

Complete the boxes shown above with your Office information.

The "Provider ID/No." is the billing or organizational provider NPI number.

Go to the **Extended Info Tab**, in the **Provider ID/No Type field**, do a right mouse click and select **XX=National Provider ID** (NPI). Click on **Save.**

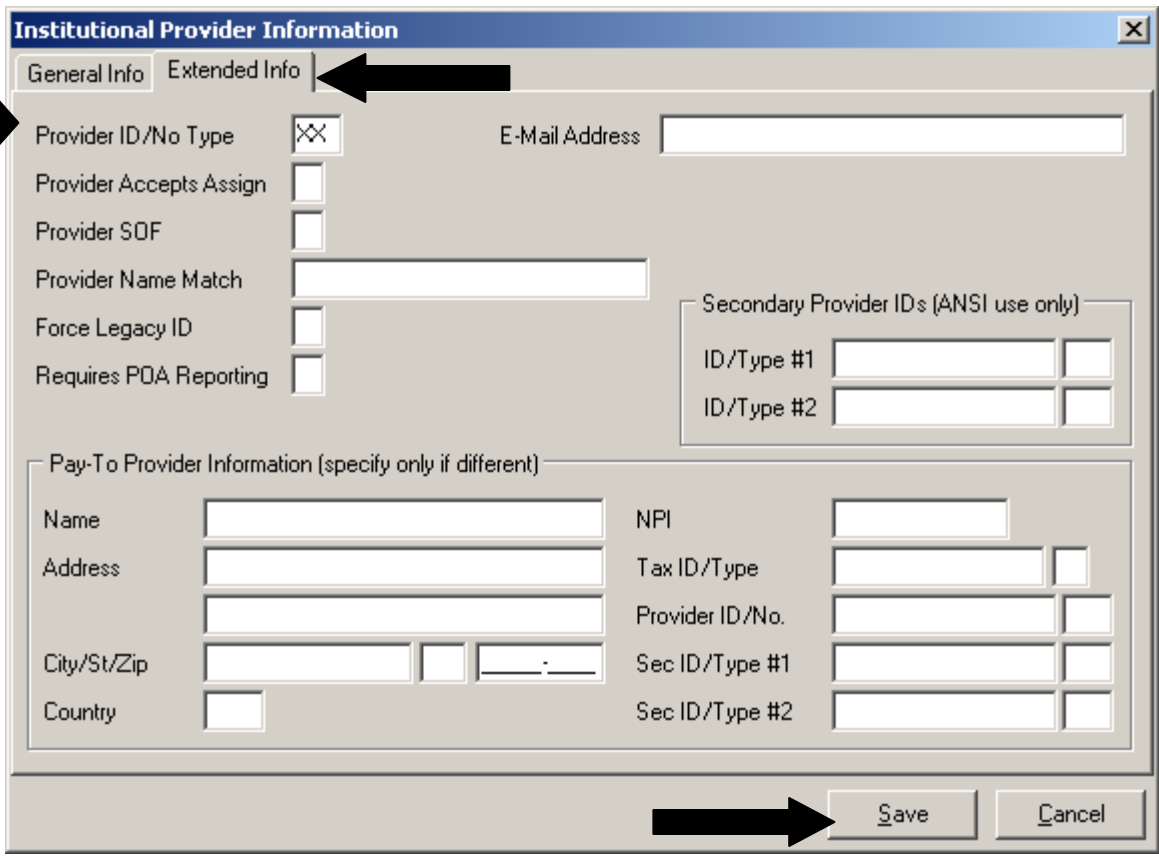

## **Payer Setup**

#### **Please note; payer information for some payers has already been setup in the Payer Reference Files.**

The **"Payer"** tab of the Reference File Maintenance screen provides access to maintain system payer information. Setup of the Payer reference file is mandatory for Commercial Claim Filing. Please make sure that the payer number is not listed before adding it to the Payer tab.

The following is how to setup Commercial Payer Id's

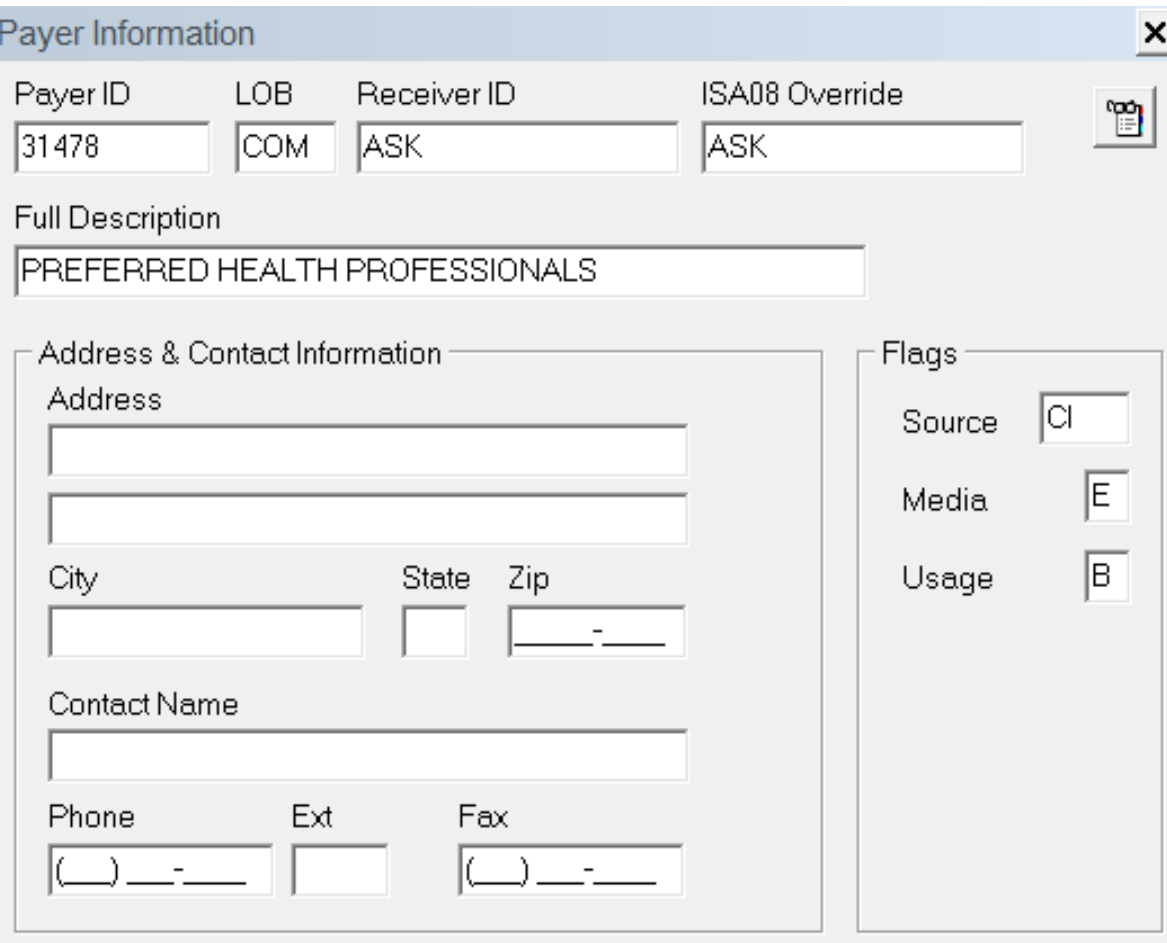

All Commercial Payers need to have **LOB =COM**

The **Receiver ID** and **ISA08 Override** must **= ASK**

**Source Flag** must = **CI** for all payer *EXCEPT* the following which require a **CH**:

61125 – Humana Military Tricare South

- 57106 Tricare North Region
- 12C01 WPS Tricare Triwest
- SCWI0 WPS Tricare Triwest

**Media** must  $=$  **E** 

**Usage**  $can = U =$  Institutional Only

- **H** = Professional Only
- **B** = Both Institutional and Professional

Click on **Save**

03/15/2017 14

Payers that have one Payer ID but multiple names can be entered in the software. You can do this by adding a suffix to the Payer ID. Example: Payer ID 00023 is known as PHP and Freedom Network. The first entry can be payer ID 00023 the second can be 000230001. The first 5 digits will be sent electronically, the suffix will be suppressed when the claim is prepared.

**NOTE:** The Commercial payer numbers are available at the ASK website under EDI Midwest at the following URL:<http://www.ask-edi.com/manuals.htm>